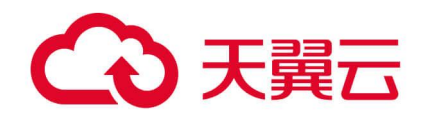

# **天翼云 SD-WAN**

用户使用指南

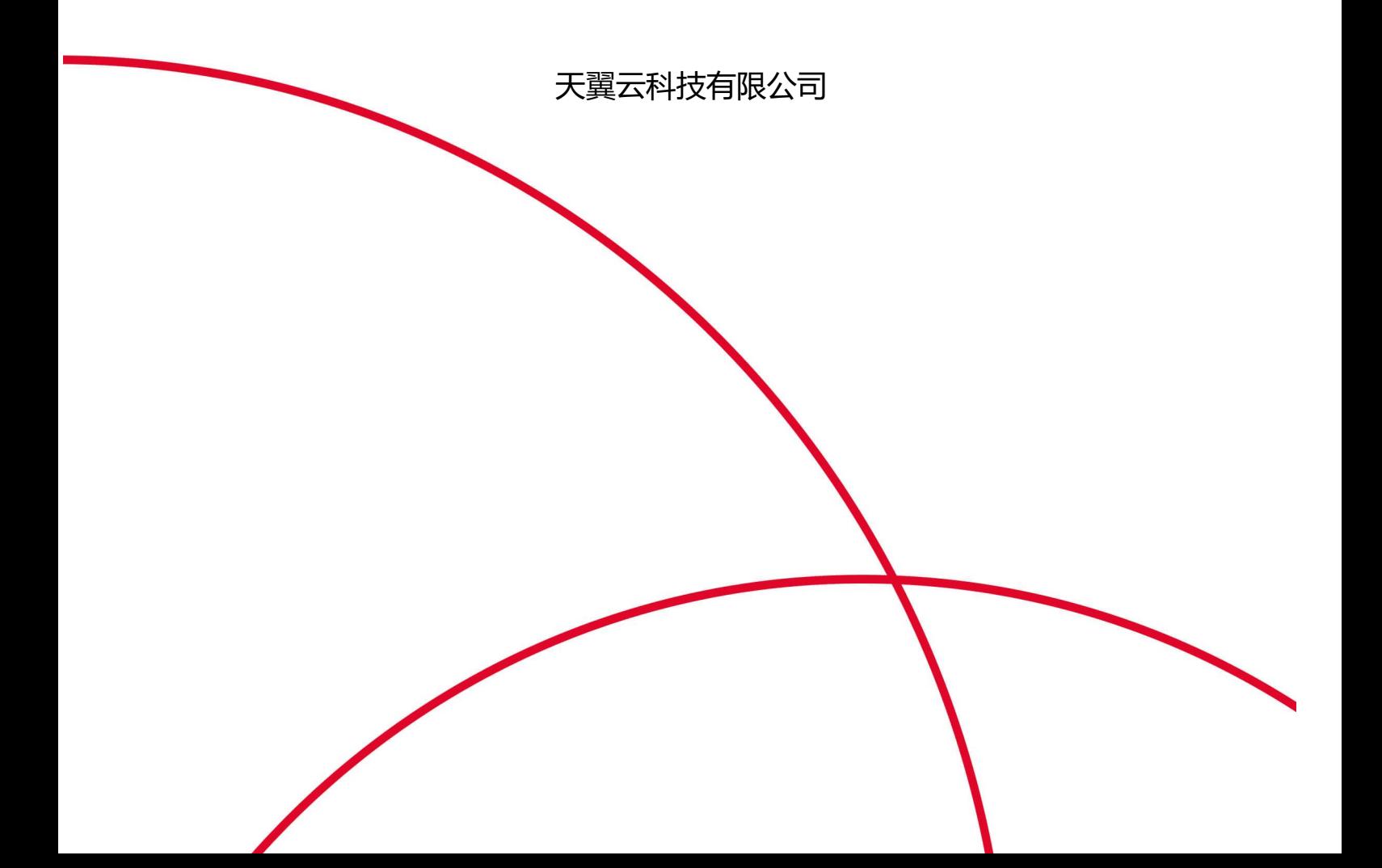

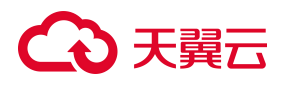

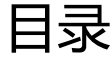

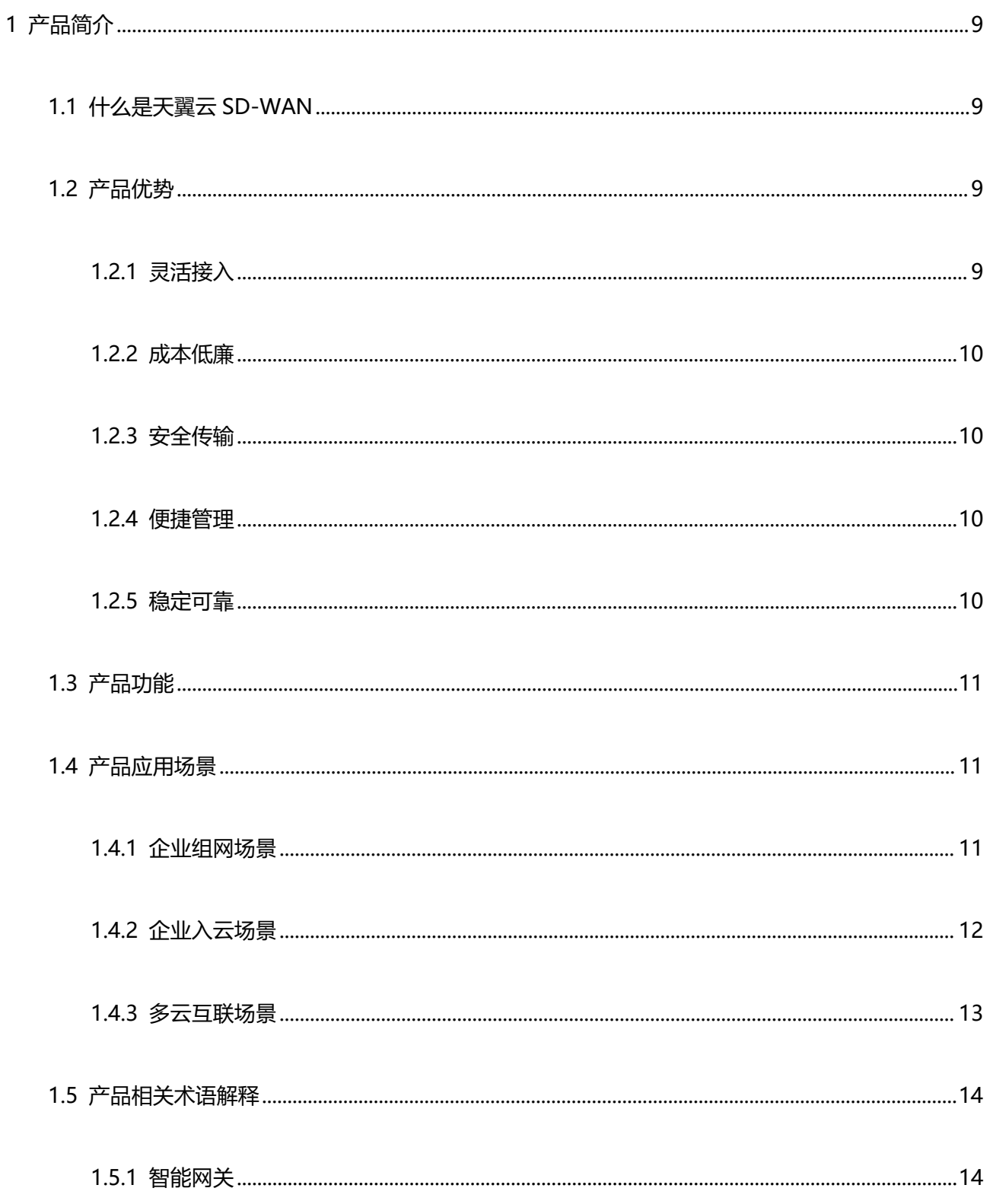

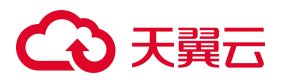

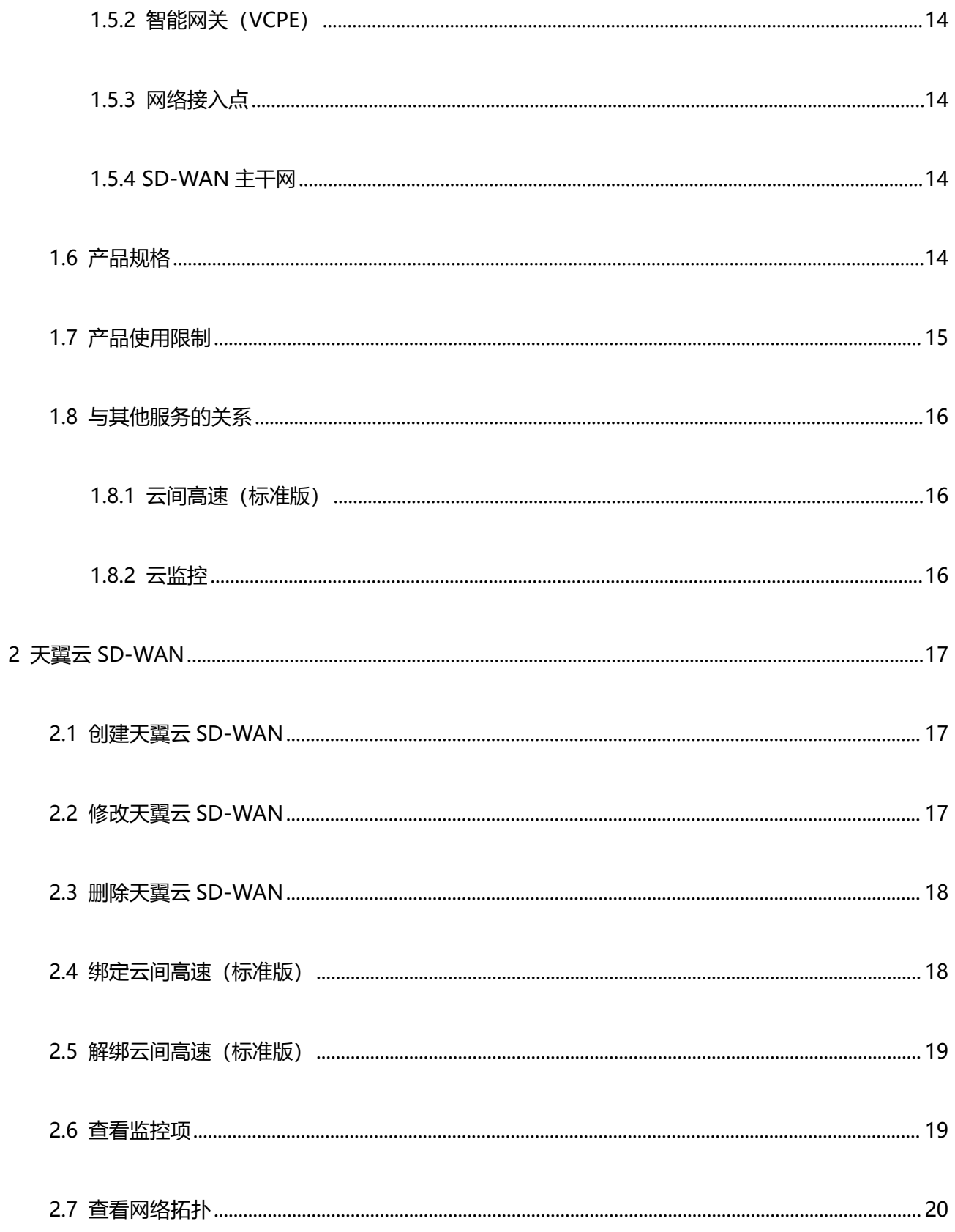

# ○天翼云

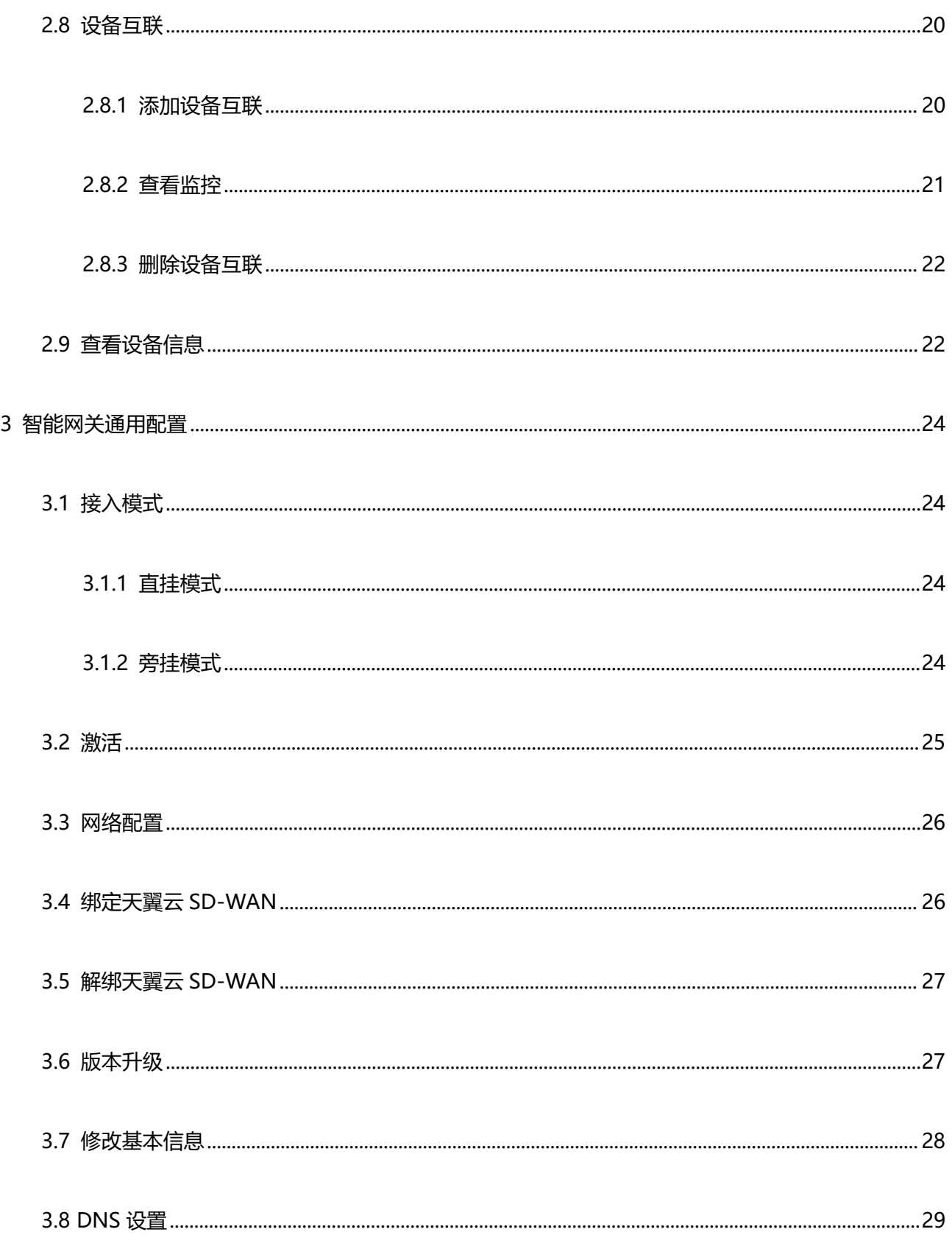

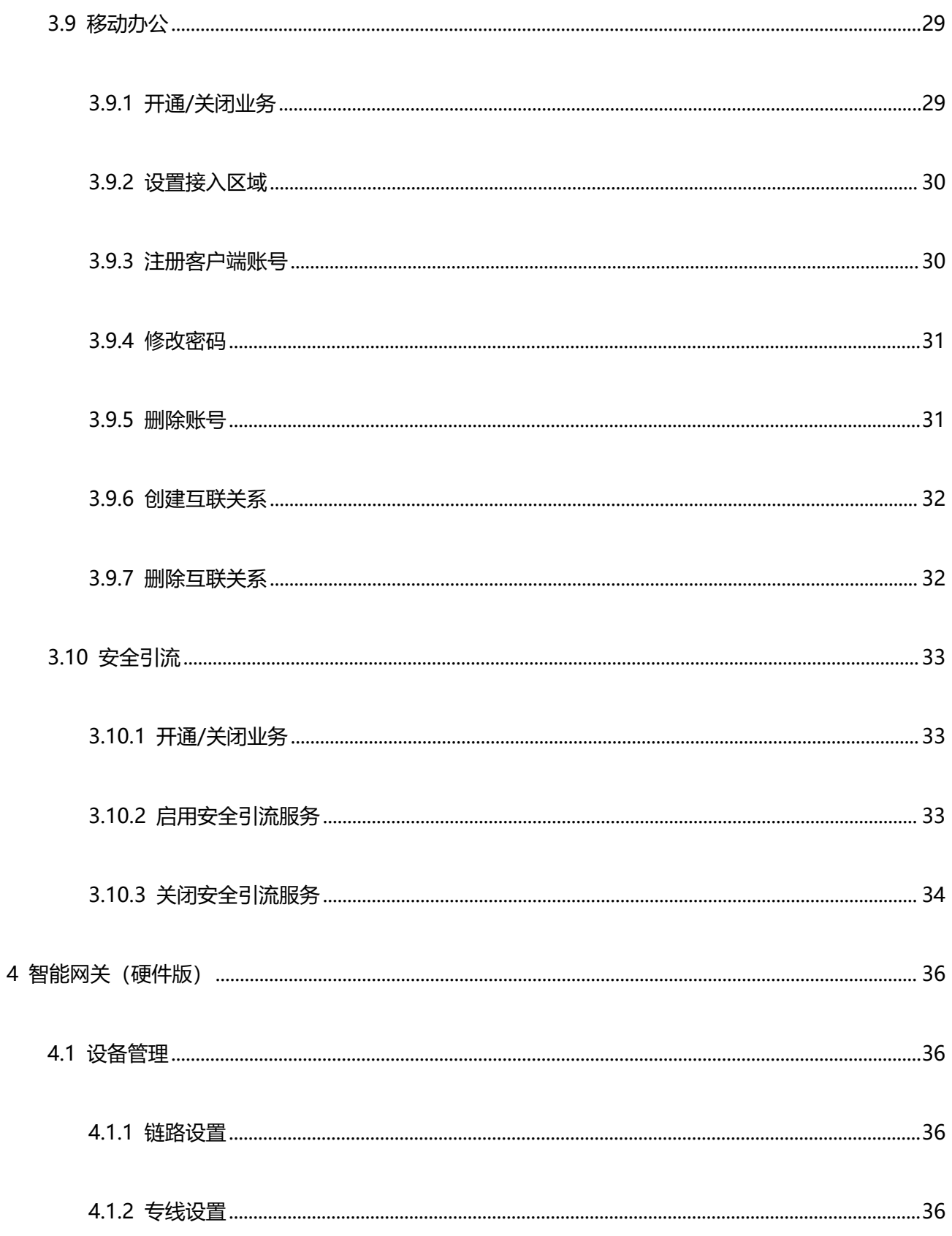

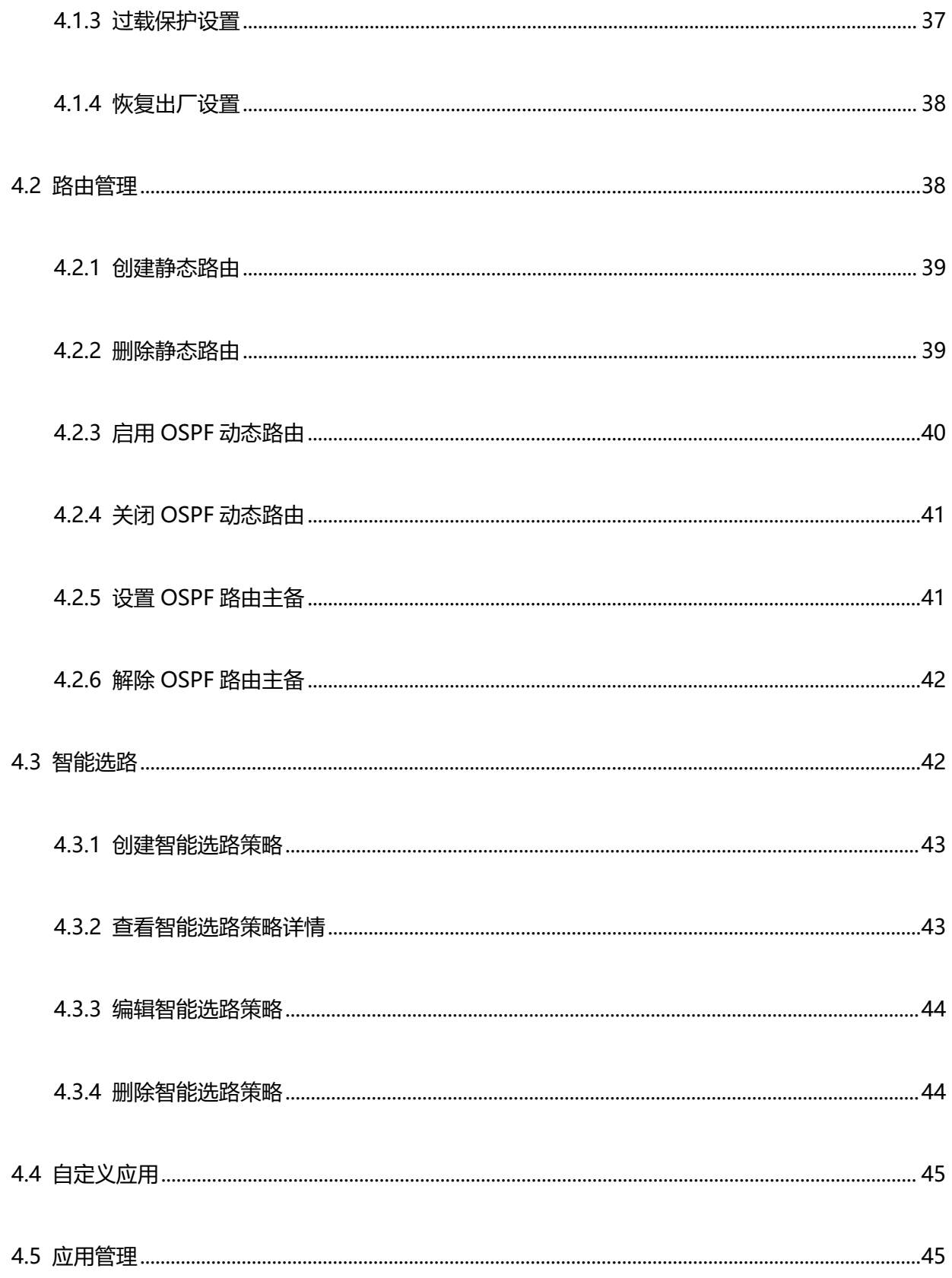

# △天翼云

 $\overline{5}$ 

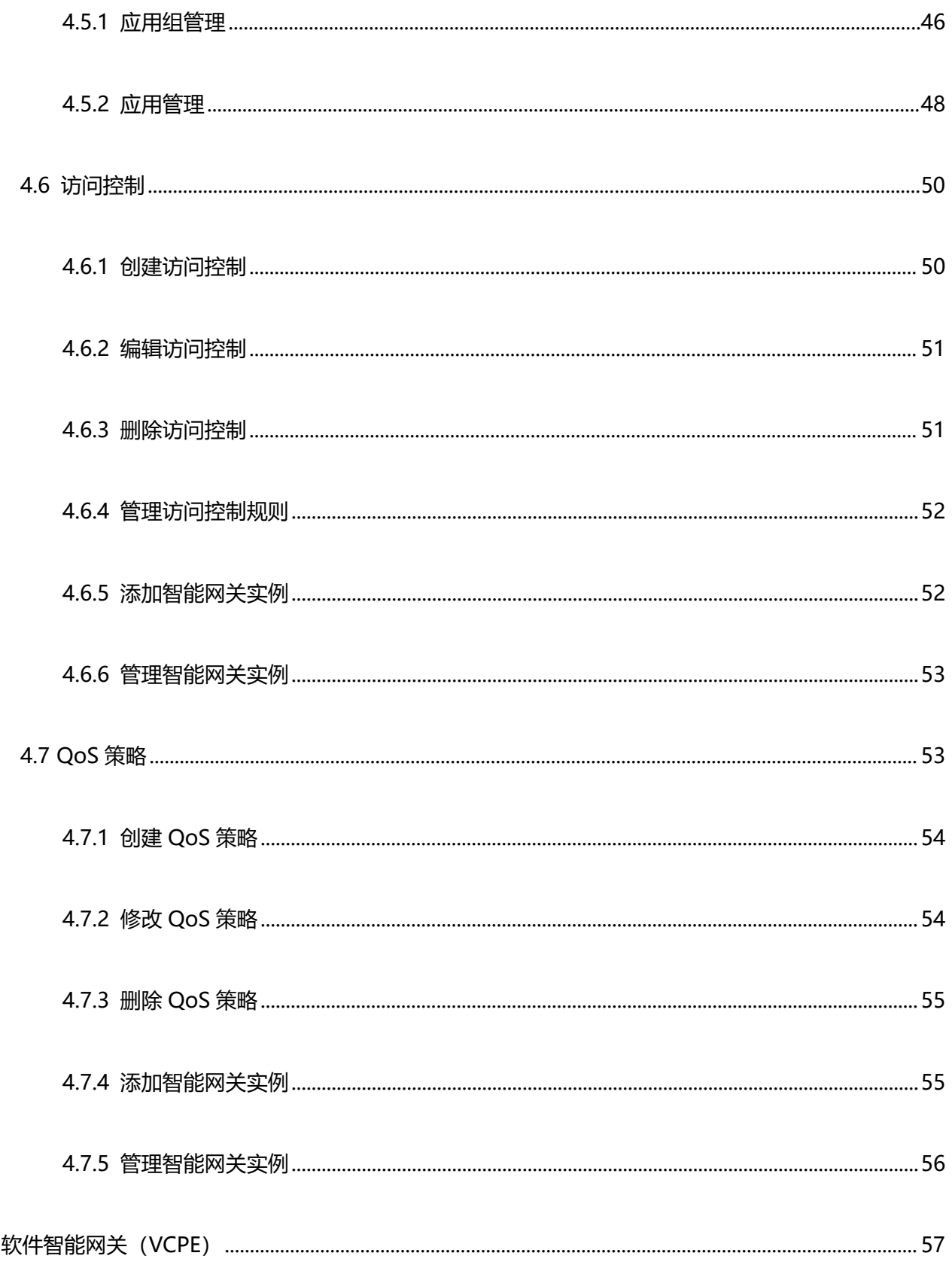

# ○天翼云

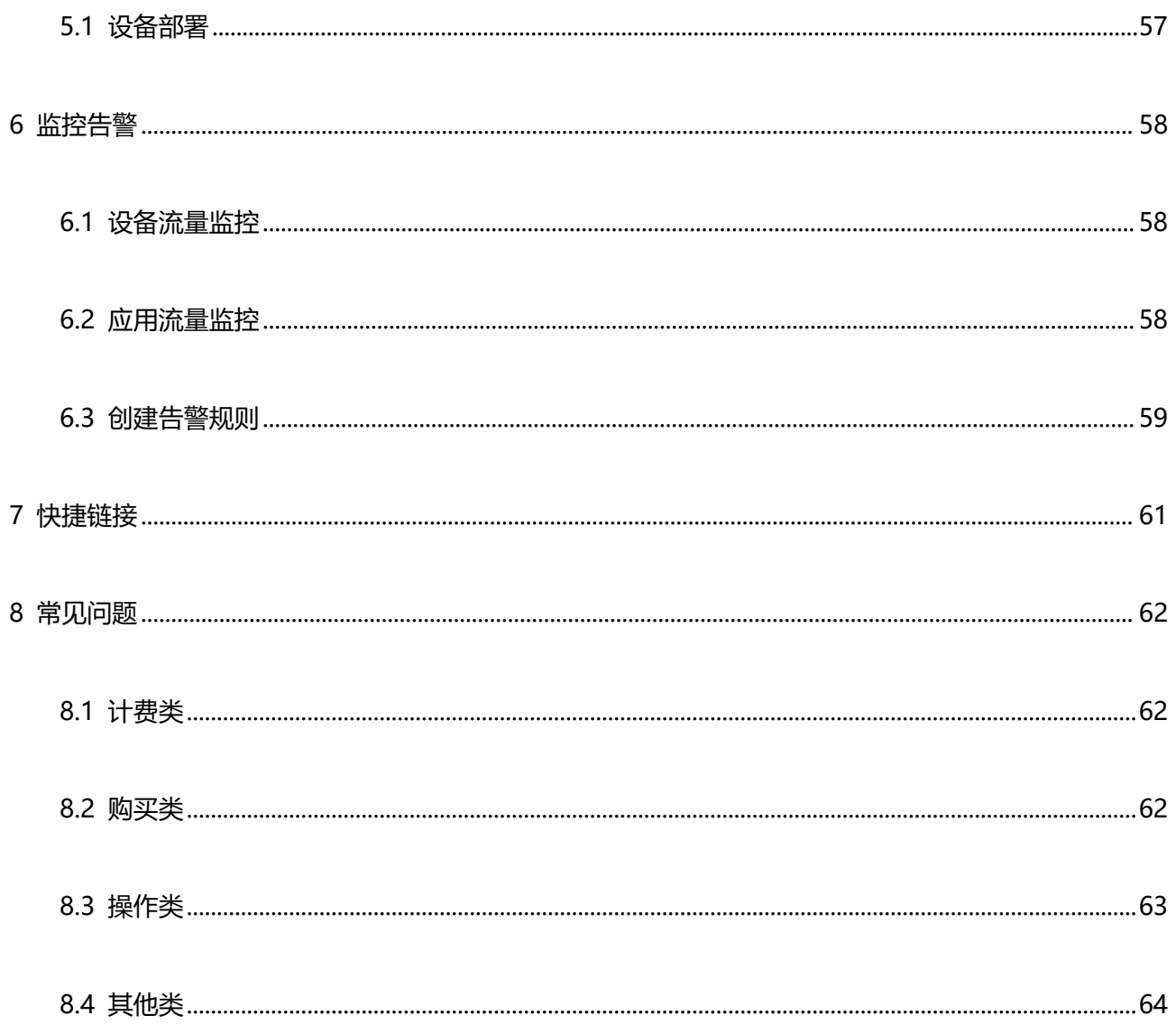

<span id="page-8-0"></span>1 产品简介

## <span id="page-8-1"></span>**1.1 什么是天翼云 SD-WAN**

天翼云 SD-WAN 基于天翼云资源池布局和电信优质基础网络能力(ChinaNet、专线/专网、 CN2-DCI 网、4G/5G 无线网络等),采用 SD-WAN 核心网架构方案(POP 云端网络架构) 进行设计研发、并结合中国电信自研 SD-WAN 平台,为企业提供高效快捷的云化 SD-WAN 服务。通过客户专享属地服务,它可以助力用户分钟及构建云、数据中心、企业分支之间的 专属广域网络,为企业提供专属广域网接入、多地组网、灵活配置以及智能调度与管理服务。

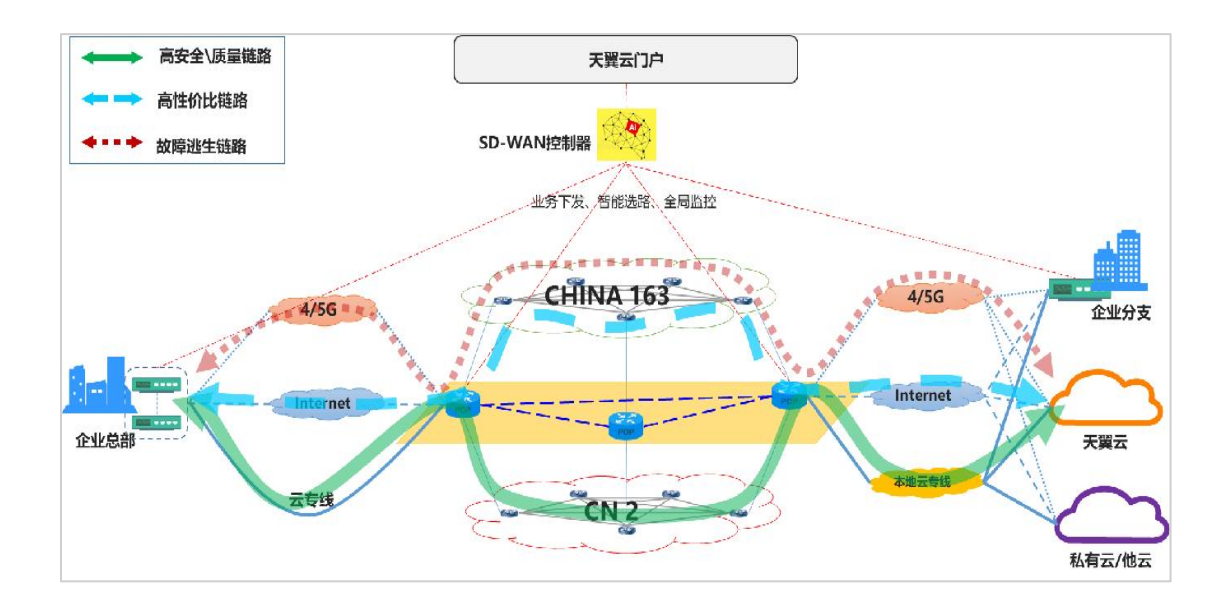

## <span id="page-8-2"></span>**1.2 产品优势**

<span id="page-8-3"></span>1.2.1 灵活接入

依托中国电信丰富的网络传输资源, SD-WAN 支持通过互联网、4G/5G 无线网络、专线、 PPoE 拨号等多种方式实现多链路上联至 SD-WAN 网络接入点,满足各类接入需求。用户 可根据业务规划,灵活选择接入 SD-WAN 网络的上联方式, 实现便捷组网。

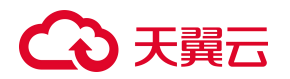

#### <span id="page-9-0"></span>1.2.2 成本低廉

SD-WAN 网络在客户侧通常采用互联网宽带接入, 相比物理专线/专网产品, 互联网链路更 加便宜,可大幅度降低带宽成本。SD-WAN 技术还可以帮助企业有效地利用所有可用的网 络连接来满足其业务需求,充分提高链路利用率。

<span id="page-9-1"></span>1.2.3 安全传输

SD-WAN 广域网数据通过 IPSec VPN 加密隧道进行传输,同时支持国产密码算法和商用密 码,在链路质量层进行多重安全加固,保障数据传输的安全性;

采用双因子认证,即"本地账户名/密码+短信"或"用户自有认证服务器+短信"的方式, 实现 SD-WAN 设备的入网鉴权, 提高设备接入的安全性;

支持 ACL 管理, 通过配置五元组白名单/黑名单策略, 实现对接入流量的管控。

<span id="page-9-2"></span>1.2.4 便捷管理

天翼云提供统一的 SD-WAN 管理控制台, 用户可登陆天翼云官网 SD-WAN 产品控制台对 SD-WAN 业务进行订购和操作管理;

SD-WAN 控制台提供可视化的网络拓扑界面,支持灵活配置和变更业务规则,可实时监控 设备状态、链路性能、端口流量等信息,简化用户的运维和管理。

<span id="page-9-3"></span>1.2.5 稳定可靠

支持设备级容灾,两台设备通过主备方式接入,共享带宽。当其中一台设备故障时,可自动 切换设备保障业务的稳定性;

支持链路级容灾,采用多链路接入策略,当主链路故障时,自动切换至备链路;支持基于五 元组、应用类型的带宽限速和优先级混合调度,当带宽过载时进行优先级调度,保障高优先

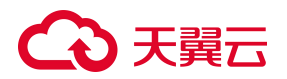

级流量的传输稳定性;

支持接入点容灾,当接入 POP 点不可用时,可在不影响业务连续性的情况下,切换接入到 SD-WAN 骨干网的其他 POP 点。

### <span id="page-10-0"></span>**1.3 产品功能**

● 企业总部-分支互联

中国电信天翼云 SD-WAN 云服务可提供企业分支互联功能。通过部署使用 SD-WAN 云服 务,用户可便捷配置总部-分支互通网络拓扑,自定义企业总部-分支网络拓扑互通关系。

● 企业总部-分支入云

通过部署使用天翼云 SD-WAN 云服务,将 SD-WAN 云服务产品实例与云间高速(标准版) 实例绑定,即可在企业总部-分支互联能力基础上,轻松实现企业总部-分支访问天翼云资源 功能。

### <span id="page-10-1"></span>**1.4 产品应用场景**

#### <span id="page-10-2"></span>1.4.1 企业组网场景

适用于企业分支组网、已有网络备份场景。随着企业规模的扩张,业务分支和办公地点逐步 覆盖不同的地区,企业面临着跨地域多应用互联、资源难以整合的问题。

天翼云 SD-WAN 产品接入点基于电信 "2+4+31+X+O"云资源池布局进行建设, 采用 SD-WAN 服务,可在企业总部和分支机构部署智能网关,自动探测最优路径,就近接入 SD-WAN 网络, 实现企业总部与分支之间的跨地域组网。此外, 天翼云 SD-WAN 控制台 提供统一编排控制能力,为用户提供灵活、高效和安全的组网服务。

# ○ 天翼云

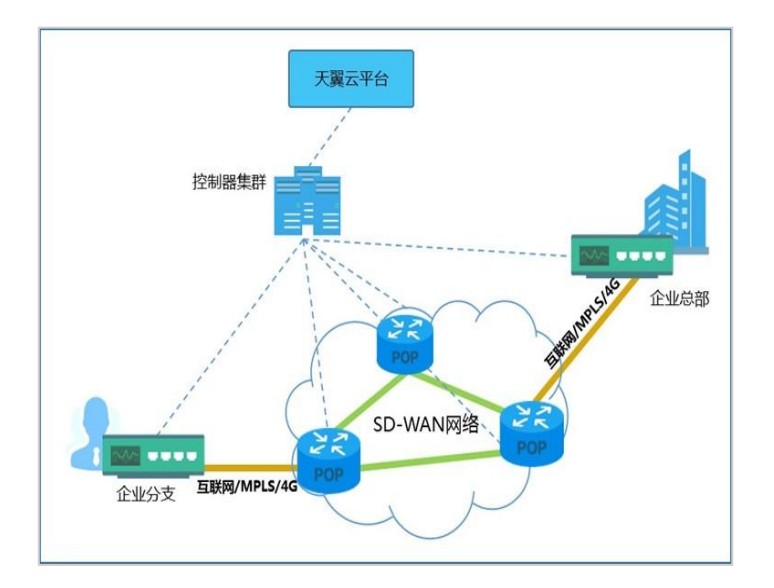

<span id="page-11-0"></span>1.4.2 企业入云场景

适用于云上灾备、分支访问云上平台等场景。企业在上云过程中,会将数据等资源保存在天 翼云中,企业总部及分支机构需要访问天翼云以获取资源。当前企业入云面临着操作复杂、 链路不稳定等问题。

天翼云 SD-WAN 融合云网优势,实现云网一体化管控,简化用户操作。采用 SD-WAN 服 务,在企业侧部署智能网关,并一键绑定云间高速(标准版),即可快速接入天翼云网络, 实现难度低、部署周期快,满足快速开通的上云需求。同时, SD-WAN 深度集成天翼云产 品丰富的功能模块,可借助天翼云提供的多种增值业务,为用户提供便捷高效的上云服务。

12

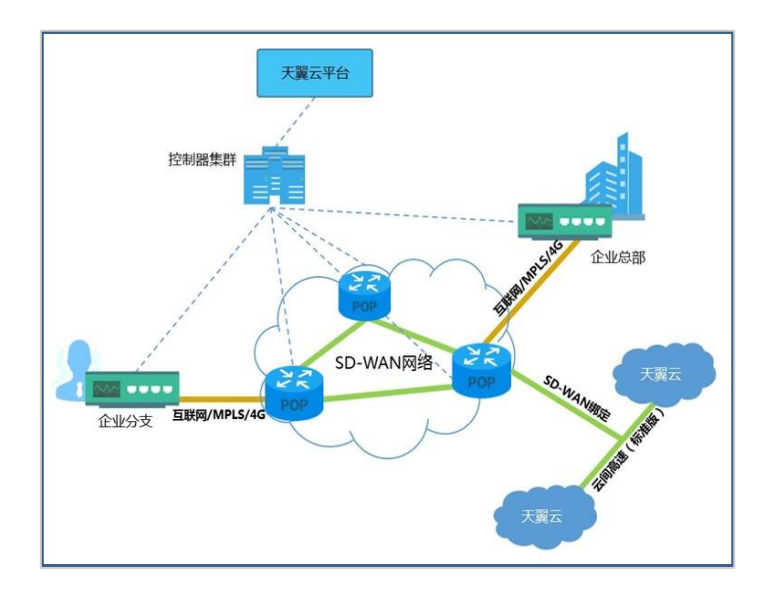

<span id="page-12-0"></span>1.4.3 多云互联场景

适用于混合云、多云互备、跨云站点互联等场景。当用户业务需要跨不同地域、不同厂商的 公有云、私有云以及本地数据中心时,面临着混合云建设困难、成本高等问题。

天翼云 SD-WAN 支持软件版终端, 突破物理限制, 实现融合组网。采用 SD-WAN 服务, 在客户友商云侧站点部署智能网关软终端(VCPE),实现不同云业务节点之间的内网互联。 SD-WAN 兼容包括阿里云, 腾讯云, 华为云, AWS 等国内外主流云厂商, 能够快速将不同 厂商云资源中的业务打通,方便用户平稳过渡和兼采众长。

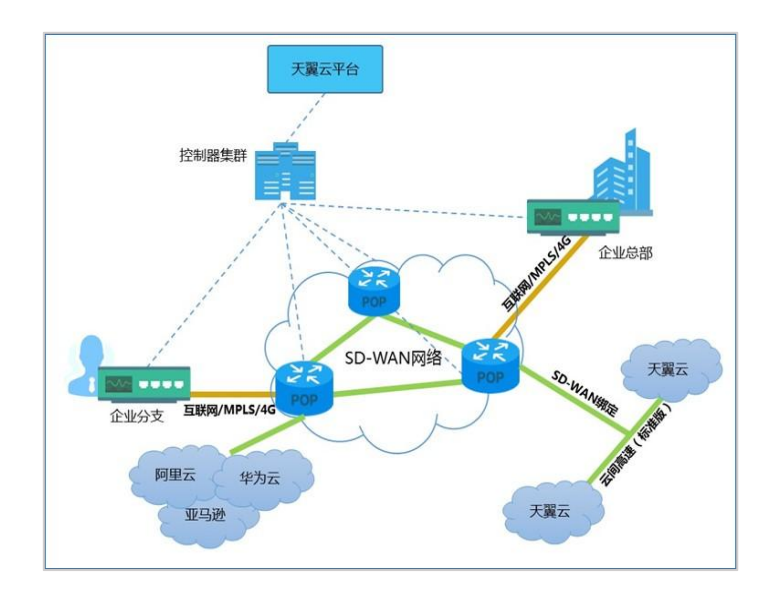

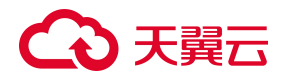

### <span id="page-13-0"></span>**1.5 产品相关术语解释**

<span id="page-13-1"></span>1.5.1 智能网关

在 SD-WAN 网络架构中,智能网关通常简称为 CPE,CPE 作为部署在客户侧的重要网络设 备,与 POP 点之间组建加密通道,将客户侧的流量通过加密通道传输至 POP 点及 SD-WAN 主干网中,并最终传输到 SD-WAN 网络对端 CPE。

<span id="page-13-2"></span>1.5.2 智能网关(VCPE)

智能网关 VCPE 是智能网关的软件镜像版。在 SD-WAN 网络架构中,通过将 VCPE 镜像部 署在网络服务器中,使服务器作为一个虚拟智能网关设备提供入云服务,帮助用户打破云间 壁垒, 提供更加灵活、便捷的入云服务。

<span id="page-13-3"></span>1.5.3 网络接入点

网络接入点通常简称为 POP 点, 在 SD-WAN 网络中, POP 点作为 SD-WAN 组网的重要 网络节点,承担着与智能网关之间通信,与其它跨域 POP 点之间的 SD-WAN 主干网通信 等重要功能。

<span id="page-13-4"></span>1.5.4 SD-WAN 主干网

中国电信 SD-WAN 产品的 POP 节点间的主干网基于中国电信优质的 ChinaNet 网络及 CN2-DCI网络构成,用户的 SD-WAN网络流量在主干网中通过 VxLAN 技术进行逻辑隔离, 保障用户数据的安全性和私密性。

## <span id="page-13-5"></span>**1.6 产品规格**

天翼云 SD-WAN 的可选规格包括智能网关设备和带宽。

智能网关是指天翼云提供的 SD-WAN 网络接入设备, 分为硬件版和软件版 (VCPE) 两种

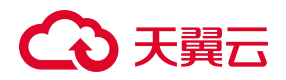

形态,其中硬件版包括经济版、标准版、企业版、企业增强版 4 种设备类型。

带宽是指接入 SD-WAN 网络的上行带宽,单位为 Mbps。Mbps 是 megabits per second 的缩写,是一种传输速率单位,指每秒传输的位(比特)数量。1Mbps 代表每秒传输 1, 000,000 位(bit),即每秒传输的数据量为:1,000,000/8=125,000Byte/s。

带宽提供 5-1000Mbps 的可选范围,使用区域支持中国内地、中国香港、亚太、欧洲、美 洲、中东非,可满足用户境内和跨境的使用需求。

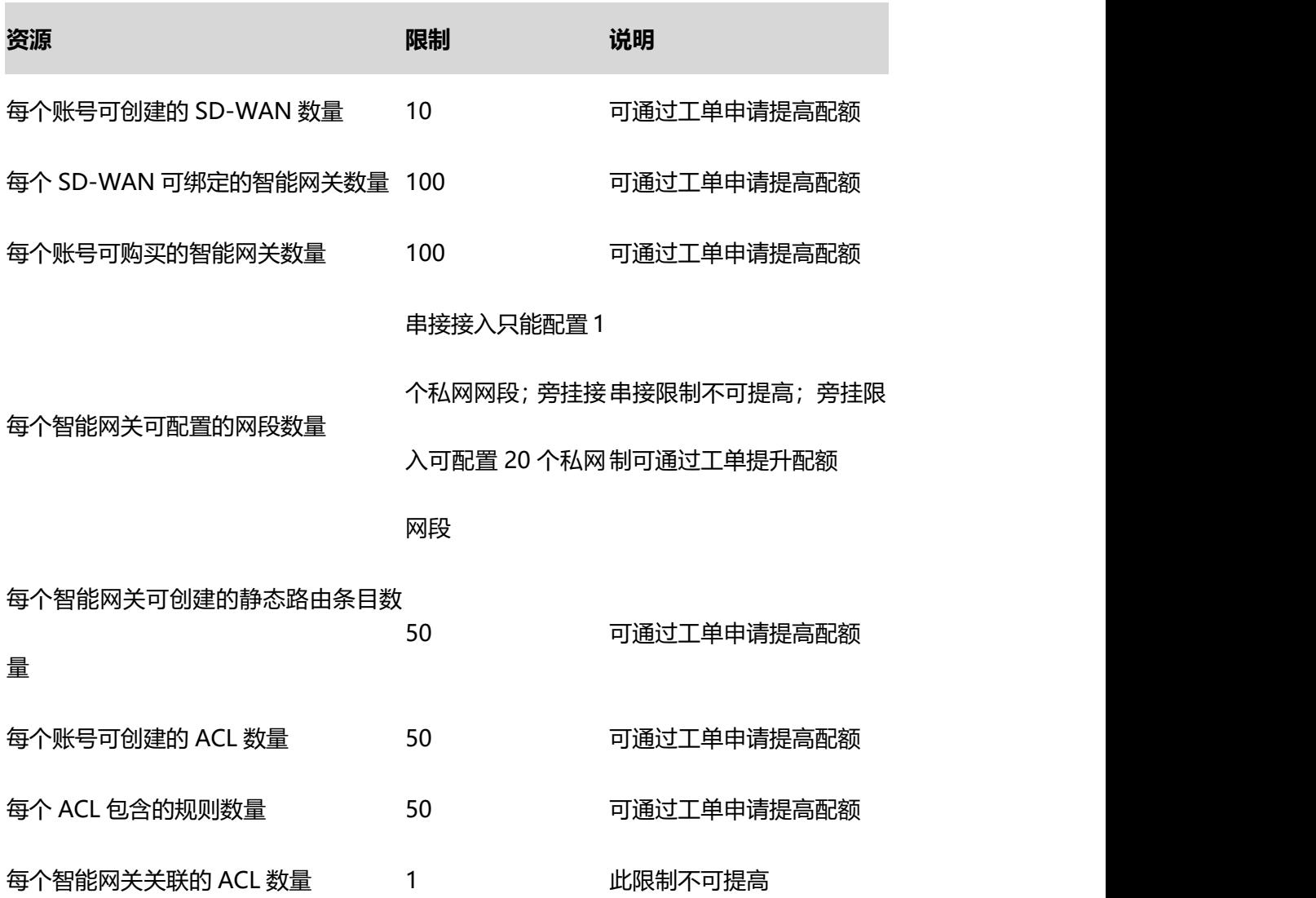

### <span id="page-14-0"></span>**1.7 产品使用限制**

# 心天翼云

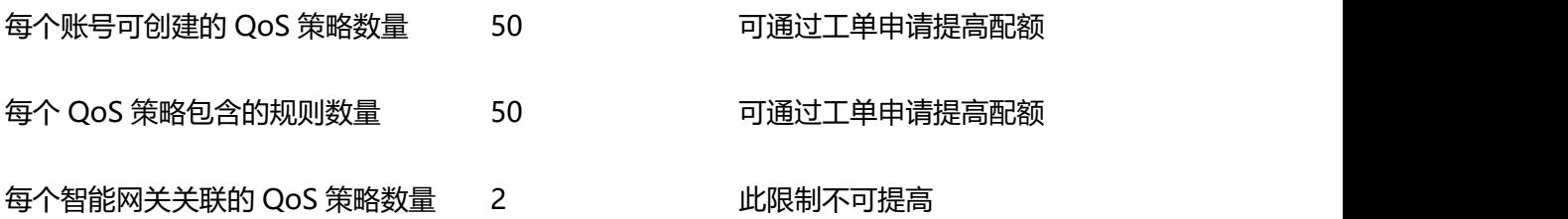

## <span id="page-15-0"></span>**1.8 与其他服务的关系**

<span id="page-15-1"></span>1.8.1 云间高速(标准版)

云间高速(标准版)(C-EC\_Std, Express Connect Standard)为用户提供一种能够快速构建同 域、跨域 VPC 之间的高速、优质、稳定的网络能力,帮助用户打造一张具有企业级规模和 通信能力的云上网络。将 SD-WAN 实例绑定云间高速(标准版)实例,可一键访问天翼云 虚拟私有云资源,实现企业总部-分支入云需求。

<span id="page-15-2"></span>1.8.2 云监控

当用户开通天翼云 SD-WAN 服务后,无需额外安装其他插件,即可通过云监控服务查看相 关智能网关的端口流量使用情况,互联链路的时延、带宽、丢包率等性能。

## ○ 天翼云

## <span id="page-16-0"></span>2 天翼云 SD-WAN

### <span id="page-16-1"></span>**2.1 创建天翼云 SD-WAN**

#### **操作场景:**

用户如需使用天翼云 SD-WAN 服务,首先需要创建天翼云 SD-WAN 实例。

#### **操作步骤:**

- 1. 登录天翼云 SD-WAN 控制台;
- 2. 选择"总览",单击"创建天翼云 SD-WAN";(或者选择"天翼云 SD-WAN",单 击"创建天翼云 SD-WAN")
- 3. 根据页面提示,填写 SD-WAN 名称、描述 (选填),选择要加入的企业项目。
- 4. 单击"确定",完成天翼云 SD-WAN 创建。

### <span id="page-16-2"></span>**2.2 修改天翼云 SD-WAN**

#### **操作场景:**

用户修改 SD-WAN 实例的名称和描述信息。

- 1. 登录天翼云 SD-WAN 控制台;
- 2. 选择"天翼云 SD-WAN", 单击目标 SD-WAN"操作"列的"更多-修改";
- 3. 根据页面提示,用户可修改天翼云 SD-WAN 名称和描述;

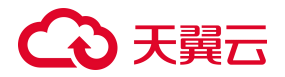

4. 单击"确定",完成修改。

**说明:** 也可以单击目标 SD-WAN 实例名称, 进入目标 SD-WAN 详情页面, 然后单击"基 本信息",单击"名称/描述"后的" $\ell$ ",重新编辑"名称/描述"。

### <span id="page-17-0"></span>**2.3 删除天翼云 SD-WAN**

#### **操作场景:**

用户删除 SD-WAN 实例。

#### **前提条件:**

确保 SD-WAN 实例已解绑云间高速(标准版), 并且 SD-WAN 实例中不包含智能网关。

#### **操作步骤:**

- 1. 登录天翼云 SD-WAN 控制台;
- 2. 选择"天翼云 SD-WAN", 单击目标 SD-WAN"操作"列的"更多-删除";
- 3. 单击"确定",完成删除。

## <span id="page-17-1"></span>**2.4 绑定云间高速(标准版)**

#### **操作场景:**

用户通过天翼云 SD-WAN 访问云上资源,需要将天翼云 SD-WAN 绑定云间高速(标准版)。

#### **操作步骤:**

1. 登录天翼云 SD-WAN 控制台;

- 2. 选择 "天翼云 SD-WAN",单击目标 SD-WAN "操作" 列的 "绑定云间高速 (标准版)";
- 3. 根据页面提示,选择待绑定的云间高速(标准版)实例;
- 4. 单击"确定",完成绑定。

### <span id="page-18-0"></span>**2.5 解绑云间高速(标准版)**

#### **操作场景:**

用户将天翼云 SD-WAN 与云间高速(标准版)解绑。

天翼云 SD-WAN 与云间高速(标准版)解绑后,将不能访问云上资源。

#### **操作步骤:**

- 1. 登录天翼云 SD-WAN 控制台;
- 2. 选择"天翼云 SD-WAN", 单击目标 SD-WAN "操作" 列的 "解绑云间高速 (标准版)";
- 3. 单击"确定", 完成解绑。

### <span id="page-18-1"></span>**2.6 查看监控项**

#### **操作场景:**

用户查看 SD-WAN 实例中智能网关的流量信息。

#### **前提条件:**

天翼云 SD-WAN 实例中已绑定智能网关,且智能网关为在线状态。

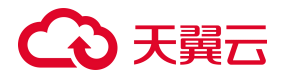

1. 登录天翼云 SD-WAN 控制台;

2. 选择"天翼云 SD-WAN", 单击目标 SD-WAN"操作"列的"查看监控项";

3. 在"SD-WAN 监控 >智能网关"页面, 选择待查看的智能网关, 可查看该智能网关的 流量使用情况和带宽利用率。

## <span id="page-19-0"></span>**2.7 查看网络拓扑**

#### **操作场景:**

用户查看天翼云 SD-WAN 组网拓扑。

#### **操作步骤:**

- 1. 登录天翼云 SD-WAN 控制台;
- 2. 选择 "天翼云 SD-WAN", 单击目标 SD-WAN 名称;
- 3. 单击"网络拓扑", 可查看天翼云 SD-WAN 互联链路。

## <span id="page-19-1"></span>**2.8 设备互联**

通常情况下,绑定天翼云 SD-WAN 的智能网关需要配置设备互联后方可互通。如果设备是 在同一个 POP 激活的,则默认互通。支持中国内地设备之间、中国内地设备和非中国内地 设备之间建立互联关系。

<span id="page-19-2"></span>2.8.1 添加设备互联

#### **操作场景:**

用户添加设备互联。

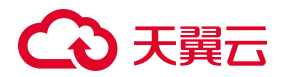

#### **操作步骤:**

- 1. 登录天翼云 SD-WAN 控制台;
- 2. 选择"天翼云 SD-WAN",单击目标 SD-WAN 名称;
- 3. 单击"设备互联 ->添加设备互联";
- 4. 根据页面提示, 选择要建立互联关系的两个智能网关;
- 5. 单击"确定", 完成在两个智能网关设备之间建联。

<span id="page-20-0"></span>2.8.2 查看监控

#### **操作场景:**

用户查看互联链路的状态。

#### **前提条件:**

互联的两个设备均需满足以下条件:

- 1. 状态为在线;
- 2. 设备类型为硬件版;
- 3. 激活方式为串接时。

- 1. 登录天翼云 SD-WAN 控制台;
- 2. 选择"天翼云 SD-WAN",单击目标 SD-WAN 名称;

3. 单击"设备互联",然后单击目标互联关系"操作"列的"查看监控"。

4. 可查看互联链路的传输时延、抖动和丢包率性能。

<span id="page-21-0"></span>2.8.3 删除设备互联

#### **操作场景:**

用户删除两台设备之间的互联关系。

#### **操作步骤:**

- 1. 登录天翼云 SD-WAN 控制台;
- 2. 选择 "天翼云 SD-WAN", 单击目标 SD-WAN 名称;
- 3. 单击"设备互联",然后单击目标互联关系"操作"列的"删除";
- 4. 单击"确定",完成设备互联关系删除。

**说明:**支持批量删除,勾选待删除的设备互联关系,单击列表上方的"删除",然后单击弹 出框的"确定",即可删除选中的所有设备互联关系。

### <span id="page-21-1"></span>**2.9 查看设备信息**

#### **操作场景:**

用户查看天翼云 SD-WAN 中的智能网关列表。

#### **操作步骤:**

1. 登录天翼云 SD-WAN 控制台;

## ○天翼云

- 2. 选择 "天翼云 SD-WAN", 单击目标 SD-WAN 名称;
- 3. 单击"设备信息", 可查看该 SD-WAN 实例下的所有设备简要信息。
- 4. 单击"设备名称",可进入对应智能网关实例的详情页面。

# ○ 天翼云

## <span id="page-23-0"></span>3 智能网关通用配置

## <span id="page-23-1"></span>**3.1 接入模式**

智能网关支持以直挂或旁挂两种模式接入天翼云。

#### <span id="page-23-2"></span>3.1.1 直挂模式

在直挂模式下,智能网关作为本地分支/机构访问公网/内网的流量出口设备。本地分支/机 构的所有流量均需要通过智能网关传输。

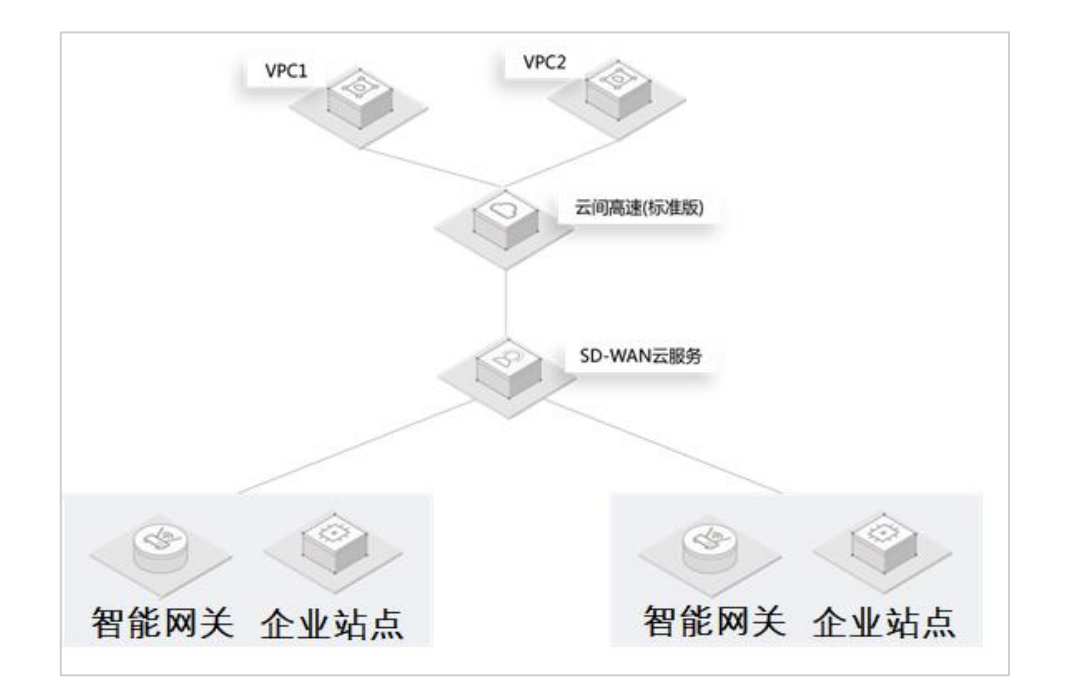

#### <span id="page-23-3"></span>3.1.2 旁挂模式

在旁挂模式下,智能网关作为本地分支/机构访问远端云服务器内网流量的出口设备。旁挂 模式不改变用户现有网络拓扑,智能网关将内网流量转发到天翼云,去往公网的流量仍可通 过用户本地出口设备进行传输。

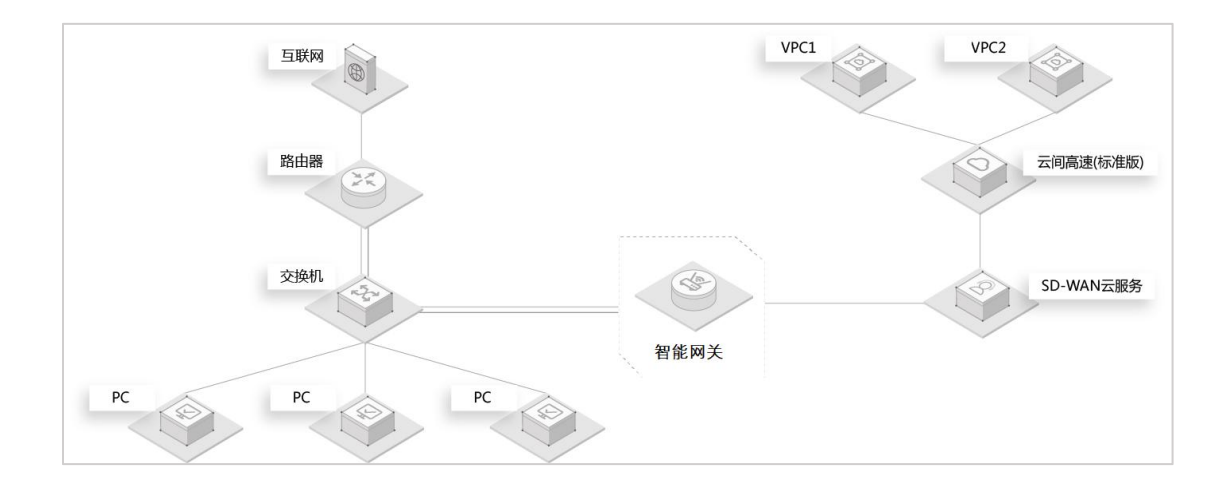

## <span id="page-24-0"></span>**3.2 激活**

#### **操作场景:**

用户购买智能网关实例后,需要激活才能使用。

#### **前提条件:**

激活过程中需保持智能网关通电且已连通网络。

如果智能网关为硬件版,需要提前配置链路。

- 1. 登录天翼云 SD-WAN 控制台;
- 2. 选择"智能网关",单击目标智能网关"操作"列的"更多-激活";
- 3. 根据页面提示,选择设备接入方式,并配置网络。
- 4. 单击"确定",开始激活操作;
- 5. 激活成功后,业务状态更新为"已激活"。

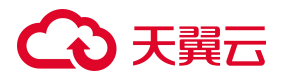

**说明:**天翼云提供上门安装服务,届时装维人员也可以帮助您完成智能网关安装、激活操作。

### <span id="page-25-0"></span>**3.3 网络配置**

#### **操作场景:**

设备激活成功后,用户可随时修改智能网关实例的私网网段地址,以便实现网络灵活配置。

#### **前提条件:**

需要确保该智能网关的私网网段与用户已配置的其他业务网段不冲突。

#### **操作步骤:**

- 1. 登录天翼云 SD-WAN 控制台;
- 2. 选择"智能网关",单击目标智能网关"操作"列的"网络配置";
- 3. 根据页面提示填写私网网段;
- 4. 单击"确定",完成智能网关网络配置。

**说明:**也可以进入"目标智能网关详情"页面。单击"设备管理",在"私网网段"模块, 单击"设置",进行网络配置。

#### <span id="page-25-1"></span>**3.4 绑定天翼云 SD-WAN**

#### **操作场景:**

用户将智能网关绑定天翼云 SD-WAN,以便建立设备互联关系、或访问云上资源等。

- 1. 登录天翼云 SD-WAN 控制台;
- 2. 选择"智能网关",单击目标智能网关"操作"列的"所属云服务";
- 3. 根据页面提示,选择要加入的天翼云 SD-WAN;
- 4. 单击"确定", 完成智能网关绑定天翼云 SD-WAN。

### <span id="page-26-0"></span>**3.5 解绑天翼云 SD-WAN**

#### **操作场景:**

用户将智能网关与天翼云 SD-WAN 解绑。

解绑后,用户线下分支机构将无法通过智能网关实例接入天翼云。

#### **操作步骤:**

- 1. 登录天翼云 SD-WAN 控制台;
- $2.$  选择 "智能网关", 单击目标智能网关 "操作"列的 "解绑天翼云 SD-WAN";
- 3. 单击"确定",完成解绑操作。

### <span id="page-26-1"></span>**3.6 版本升级**

#### **操作场景:**

智能网关目前仍在不断地进行版本迭代和功能优化,以满足多样化需求。用户可通过升级智 能网关的软件版本,来享受更多的优质服务。

#### **前提条件:**

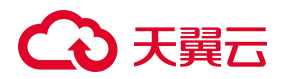

需确保智能网关实例为在线状态。

#### **操作步骤:**

1. 登录天翼云 SD-WAN 控制台;

2. 选择"智能网关",单击目标智能网关名称;

3. 单击"版本更新";

4. 根据页面提示,选择待升级的目标版本,支持查看版本优化信息;若当前版本已经是最 新版本,则无需升级;

5. 单击"确定",开始升级;

6. 升级成功后,软件版本更新。

**说明:**智能网关升级期间不支持其他操作。请在业务低峰时段选择升级,以免影响 SD-WAN 服务的正常使用。

## <span id="page-27-0"></span>**3.7 修改基本信息**

#### **操作场景:**

用户修改智能网关基本信息。

#### **操作步骤:**

1. 登录天翼云 SD-WAN 控制台;

2. 选择"智能网关",单击目标智能网关名称;

## 心天翼云

- 3. 单击"基本信息";
- 4. 单击"名称/描述"后的 "编辑", 可修改智能网关名称/描述;
- 5. 修改完成后单击"√",保存修改结果。

## <span id="page-28-0"></span>**3.8 DNS 设置**

#### **操作场景:**

用户配置本地 DNS 服务器的地址。

#### **操作步骤:**

- 1. 登录天翼云 SD-WAN 控制台;
- 2. 选择"智能网关",单击目标智能网关名称;
- 3. 单击"设备管理";
- 4. 开启"DNS 代理"按钮,可编辑 DNS 地址;
- 5. 单击"√", 可保存 DNS 配置。

## <span id="page-28-1"></span>**3.9 移动办公**

SD-WAN 服务支持接入客户端,用户可以通过在客户端登录 APP 的方式访问特定的 SD-WAN 网络,而无需额外购买智能网关设备,操作更加便捷的同时节省开销。

#### <span id="page-28-2"></span>3.9.1 开通/关闭业务

#### **操作场景:**

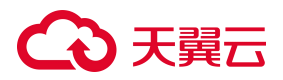

用户使用移动办公服务之前需要开通相应业务。

#### **操作步骤:**

- 1. 登录天翼云 SD-WAN 控制台;
- 2. 选择"移动办公", 根据页面提示联系客户经理或天翼云客服开通移动办公业务。
- 3. 开通业务成功后,单击"去激活"可激活该项业务。

**说明:**如需关闭业务,请联系客户经理或天翼云客服进行操作。

<span id="page-29-0"></span>3.9.2 设置接入区域

#### **操作场景:**

用户已开通移动办公业务,需要选择客户端接入区域。

#### **操作步骤:**

- 1. 登录天翼云 SD-WAN 控制台;
- 2. 选择"移动办公";
- 3. 单击"接入区域", 并选择用户需要接入的区域。
- 4. 点击"确定",完成设置。

#### <span id="page-29-1"></span>3.9.3 注册客户端账号

#### **操作场景:**

用户已开通移动办公业务,需要注册客户端账号。

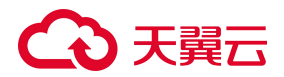

#### **操作步骤:**

- 1. 登录天翼云 SD-WAN 控制台;
- 2. 选择"移动办公",根据页面提示填写客户端账号信息;
- 3. 单击"确定",完成客户端账号注册。

#### <span id="page-30-0"></span>3.9.4 修改密码

#### **操作场景:**

用户注册完客户端账号后,可以修改账号密码。

#### **前提条件:**

用户已经开通完业务并注册完客户端账号。

#### **操作步骤:**

- 1. 登录天翼云 SD-WAN 控制台;
- 2. 选择"移动办公", 单击"修改密码";
- 3. 根据页面提示输入新的客户端账号密码;
- 4. 单击"确定", 完成客户端账号密码修改。

#### <span id="page-30-1"></span>3.9.5 删除账号

#### **操作场景:**

用户可以删除当前账号。

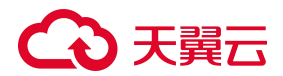

**前提条件:**

当前帐号下,已经不存在互联关系。

#### **操作步骤:**

- 1. 登录天翼云 SD-WAN 控制台, 选择"移动办公", 然后单击"删除账号"。
- 2. 弹出"删除账号"弹框。
- 3. 单击"确定",完成客户端账号删除。

<span id="page-31-0"></span>3.9.6 创建互联关系

#### **操作场景:**

用户注册完客户端账号后,需要与智能网关建立互联关系,以便访问 SD-WAN 网络。

#### 操作步骤:

- 1. 登录天翼云 SD-WAN 控制台;
- 2. 选择"移动办公", 单击"创建互联关系";
- 3. 选择需要连接的智能网关;
- 4. 单击"确定",完成建联。

#### <span id="page-31-1"></span>3.9.7 删除互联关系

#### **操作场景:**

用户可以删除不再需要访问的智能网关。

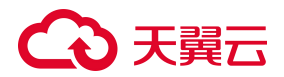

#### **操作步骤:**

- 1. 登录天翼云 SD-WAN 控制台;
- 2. 选择"移动办公", 单击目标智能网关"操作"列的"删除";
- 3. 单击"确定",完成互联关系删除。

## <span id="page-32-0"></span>**3.10 安全引流**

SD-WAN 服务支持安全引流,通过为指定智能网关开启安全引流功能,可以将该设备的流 量转发到安全网关设备(含七层防火墙、防入侵、防病毒等功能)上,从而增强数据传输的 安全性。

<span id="page-32-1"></span>3.10.1 开通/关闭业务

#### **操作场景:**

用户使用安全引流服务之前需要开通相应业务。

#### **操作步骤:**

- 1. 登录天翼云 SD-WAN 控制台;
- 2. 选择"安全引流", 根据页面提示联系客户经理或天翼云客服开通安全引流业务。
- **说明:**如需关闭业务,请联系客户经理或天翼云客服进行操作。

#### <span id="page-32-2"></span>3.10.2 启用安全引流服务

#### **操作场景:**

用户选择需要引流的智能网关,并开启安全引流。

#### **操作步骤:**

- 1. 登录天翼云 SD-WAN 控制台;
- 2. 选择"安全引流", 单击"添加智能网关";
- 3. 选择需要引流的智能网关;
- 4. 单击"确定",添加智能网关;
- 5. 单击目标智能网关"操作"列的"开启安全引流",即可为该智能网关启用安全引流服 务。
	- 3.10.3 关闭安全引流服务

#### <span id="page-33-0"></span>**操作场景:**

用户关闭安全引流业务。

- 1. 登录天翼云 SD-WAN 控制台;
- 2. 选择"安全引流", 单击目标智能网关"操作"列的"关闭安全引流";
- 3. 单击"确定",关闭安全引流服务;
- 4. 单击该智能网关"操作"列的"删除";
- 5. 单击"确定",可删除不再需要引流的智能网关。

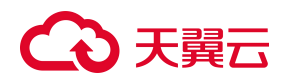

## <span id="page-35-0"></span>4 智能网关(硬件版)

### <span id="page-35-1"></span>**4.1 设备管理**

<span id="page-35-2"></span>4.1.1 链路设置

#### **操作场景:**

用户购买完智能网关硬件版后,首先需要进行链路设置,然后根据链路配置信息,在安装设 备时进行插线,从而保证智能网关激活成功。

#### **前提条件:**

ARM 设备不支持用户自定义链路配置,仅支持系统默认配置。

#### **操作步骤:**

- 1. 登录天翼云 SD-WAN 控制台;
- 2. 选择"智能网关",单击目标智能网关"操作"列的"链路设置";

3. 用户根据实际网络拓扑更改默认链路设置或单击"新建链路",设置其他端口的传输网 络;

4. 单击"确定",保存链路设置。

**说明:**配置完成后,用户可单击设备名称,进入设备详情页面,单击"设备管理"查看链路 设置。

#### <span id="page-35-3"></span>4.1.2 专线设置

#### **操作场景:**

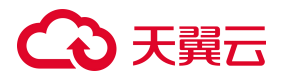

当智能网关设备端口使用专线接入时,用户需要对传输网络为 MPLS 的配口进行设置。

#### **操作步骤:**

- 1. 登录天翼云 SD-WAN 控制台;
- 2. 选择"智能网关",单击目标智能网关名称;
- 3. 单击"设备管理";
- 4. 单机"专线配置 >设置";

5. 根据页面提示, 设置连接类型和 IP 地址/掩码。连接类型选择"静态 IP"时, 需要输入 IP 地址, 选择"动态 IP"时, 无需配置 IP 地址。

6. 单击"确定",完成专线设置。

<span id="page-36-0"></span>4.1.3 过载保护设置

#### **操作场景:**

用户为智能网关设置过载保护。当流量达到过载保护阈值时,流量转发路径将根据智能选路 策略或链路主备关系进行切换。用户如果同时了配置智能选路策略和链路主备关系,则优先 按照智能选路策略进行选路。

- 1. 登录天翼云 SD-WAN 控制台;
- 2. 选择"智能网关",单击目标智能网关名称;
- 3. 单击"设备管理";

4. 单击"过载保护 >设置";

5. 根据页面提示,填写入方向和出方向的"过载保护阈值",默认为 100%。若传输网络 为 MPLS, 需要输入"链路检测目标 IP", 支持输入多个检测目标 IP 地址, 所有链路检测 目标 IP 的总数不能超过 32 个。

6. 单击"确定",完成过载保护配置。

<span id="page-37-0"></span>4.1.4 恢复出厂设置

#### **操作场景:**

用户清空设备上的配置信息。恢复出厂设置后,设备将变为离线不可用状态,请谨慎操作。

#### **前提条件:**

智能网关已和天翼云 SD-WAN 解绑。

#### **操作步骤:**

- 1. 登录天翼云 SD-WAN 控制台;
- 2. 选择"智能网关",单击目标智能网关"操作"列的"恢复出厂设置";
- 3. 单击"确定", 完成恢复出厂设置操作。

## <span id="page-37-1"></span>**4.2 路由管理**

智能网关支持配置静态路由和 OSPF 动态路由。

#### <span id="page-38-0"></span>4.2.1 创建静态路由

#### **操作场景:**

用户根据网络规划,配置静态路由规则。

#### **操作步骤:**

- 1. 登录天翼云 SD-WAN 控制台;
- 2. 选择"智能网关",单击目标智能网关名称;
- 3. 单击"静态路由 >添加";
- 4. 根据页面提示,填写目的网段和下一跳参数;
- <span id="page-38-1"></span>5. 单击"确定",完成静态路由配置。
	- 4.2.2 删除静态路由

#### **操作场景:**

用户根据网络规划,删除静态路由。

- 1. 登录天翼云 SD-WAN 控制台;
- 2. 选择"智能网关",单击目标智能网关名称;
- 3. 单击"静态路由",然后单击目标静态路由条目"操作"列的"删除";
- 4. 单击"确定", 完成静态路由规则删除。

**说明:**支持批量删除,勾选待删除的静态路由条目,单击列表上方的"删除"。在"删除提 示"框中,单击"确定",即可删除选中的所有静态路由条目。

<span id="page-39-0"></span>4.2.3 启用 OSPF 动态路由

#### **操作场景:**

用户根据网络规划,配置 OSPF 动态路由规则。

#### **前提条件:**

只有使用方式为单机、且激活方式为旁挂的智能网关支持配置 OSPF 路由。

#### **操作步骤:**

- 1. 登录天翼云 SD-WAN 控制台;
- 2. 选择"智能网关",单击目标智能网关名称;

3. 单击"OSPF"。默认已启用 OSPF 协议, 只需配置 OSPF 接口 IP 和协议字段, 路由即 可生效;

- 4. 单击"编辑配置";
- 5. 根据页面提示填写 OSPF 协议参数;
- 6. 单击"确定",完成 OSPF 配置。

**说明:**可通过单击"编辑配置"实时修改 OSPF 配置参数。

## △天翼云

#### <span id="page-40-0"></span>4.2.4 关闭 OSPF 动态路由

#### **操作场景:**

用户根据网络规划,不再使用 OSPF 动态路由。

#### **操作步骤:**

- 1. 登录天翼云 SD-WAN 控制台;
- 2. 选择"智能网关",单击目标智能网关名称;
- 3. 单击 "OSPF >不启用 OSPF", 即可关闭 OSPF 路由。

**说明:**单击"OSPF >清空配置",也会使 OSPF 路由失效。

<span id="page-40-1"></span>4.2.5 设置 OSPF 路由主备

#### **操作场景:**

用户建立两个智能网关的 OSPF 路由主备关系,以增强服务可用性。

#### **前提条件:**

主备智能网关均为单机接入方式且在线;

主备智能网关均已启用 OSPF 路由;

主备智能网关接入同一个 POP 且没有与其他设备建立主备关系。

#### **操作步骤:**

1. 登录天翼云 SD-WAN 控制台;

2. 选择"OSPF 路由备份", 单击"创建主备关系";

3. 根据页面提示,添加需要建立主备关系的两个设备。主设备优先级默认为 1,备设备优 先级默认为 2。

4. 单击"确定",完成建立 OSPF 路由备份。

<span id="page-41-0"></span>4.2.6 解除 OSPF 路由主备

#### **操作场景:**

用户解除 OSPF 路由主备关系。

#### **操作步骤:**

- 1. 登录天翼云 SD-WAN 控制台;
- 2. 选择"OSPF 路由备份", 单击目标主备关系"操作"列的"解除"。
- 3. 单击"确定",解除目标主备关系。

**说明:**支持批量删除 OSPF 路由主备关系,勾选待删除的主备关系条目,单击列表上方的"解 除"。在"解除主备关系"弹框中,单击"确定",即可删除选中的所有主备关系条目。

### <span id="page-41-1"></span>**4.3 智能选路**

天翼云 SD-WAN 提供智能选路服务, 用户可根据业务需求, 结合"过载保护"设置, 为指 定流量设置转发规则。当检测到链路过载时,五元组应用流量将根据智能选路策略进行转发, 从而保证业务的稳定性和高可用性。

42

## △天翼云

#### <span id="page-42-0"></span>4.3.1 创建智能选路策略

#### **操作场景:**

用户为特定五元组/应用的流量创建智能选路策略。

#### **操作步骤:**

- 1. 登录天翼云 SD-WAN 控制台;
- 2. 选择"智能网关",单击目标智能网关名称;
- 3. 单击 "智能选路 >增加策略";
- 4. 根据页面提示,填写智能选路策略参数;
- <span id="page-42-1"></span>5. 单击"确定",完成策略创建。
	- 4.3.2 查看智能选路策略详情

#### **操作场景:**

用户查看创建好的智能选路规则。

- 1. 登录天翼云 SD-WAN 控制台;
- 2. 选择"智能网关",单击目标智能网关名称;
- 3. 单击"智能选路";
- 4. 单击目标智能选路策略名称,用户可查看当前选路策略的详细信息。

## **会会会**

#### <span id="page-43-0"></span>4.3.3 编辑智能选路策略

#### **操作场景:**

用户可修改创建好的智能选路策略。

#### **操作步骤:**

- 1. 登录天翼云 SD-WAN 控制台;
- 2. 选择"智能网关",单击目标智能网关名称;
- 3. 单击"智能选路",单击目标选路策略"操作"列的"修改";
- 4. 根据页面提示修改相关参数;
- <span id="page-43-1"></span>5. 单击"确定",完成策略修改。
	- 4.3.4 删除智能选路策略

#### **操作场景:**

用户删除创建好的智能选路策略。

- 1. 登录天翼云 SD-WAN 控制台;
- 2. 选择"智能网关",单击目标智能网关名称;
- 3. 单击"智能选路",单击目标选路策略"操作"列的"删除";
- 4. 单击"确定",删除该策略。

**说明:**支持批量删除智能选路策略,勾选待删除的目标选路策略,单击列表上方的"批量删 除",弹出"删除提示",单击"确定",即可删除选中的所有选路策略。

### <span id="page-44-0"></span>**4.4 自定义应用**

用户可以在监控平台或 APP 端查看应用组/应用的流量访问情况。

#### **操作场景:**

用户查看自定义应用访问情况。

#### **前提条件:**

智能网关已绑定 SD-WAN。

#### **操作步骤:**

- 1. 登录天翼云 SD-WAN 控制台;
- 2. 选择"智能网关",单击目标智能网关名称;
- 3. 单击"自定义应用", 然后开启"DPI 功能";
- 4. 单击"查看监控项";
- 5. 可跳转至管理与部署控制台,查看应用监控。

### <span id="page-44-1"></span>**4.5 应用管理**

应用管理功能支持管理系统应用和用户自定义应用,用户可以进一步配置基于应用的 QoS 策略和访问控制,并查看基于应用的流量监控信息。

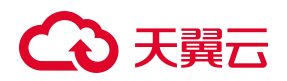

#### <span id="page-45-0"></span>4.5.1 应用组管理

◦ 创建应用组

#### **操作场景:**

用户创建自定义应用组。

#### **操作步骤:**

- 1. 登录天翼云 SD-WAN 控制台;;
- 2. 选择"应用管理",单击 "应用组管理 >创建应用组";
- 3. 根据页面提示填写应用组名称。
- 4. 单击"确定",完成应用组创建。
	- 查看应用组

#### **操作场景:**

用户查看创建好的应用组。

- 1. 登录天翼云 SD-WAN 控制台;
- 2. 选择"应用管理",单击 "应用组管理";
- 3. 用户可查看当前已创建好的自定义应用组和系统默认应用组。

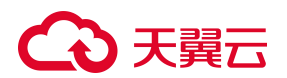

◦ 应用迁移

#### **操作场景:**

用户将一个应用组中的应用迁移到其他应用组中。

#### **操作步骤:**

- 1. 登录天翼云 SD-WAN 控制台;
- 2. 选择"应用管理", 单击"应用组管理";
- 3. 单机目标应用组"操作"列的"应用迁移";
- 4. 根据页面提示选择当前应用组中需要迁移的应用(支持多选),以及迁移的目标应用组;
- 5. 单击"确定",完成应用迁移。
	- 应用组删除

#### **操作场景:**

用户将创建好的自定义应用组删除。

#### **前提条件:**

应用组中不包含应用;

应用组没有关联 QoS 策略;

系统应用组不可删除。

- 1. 登录天翼云 SD-WAN 控制台;
- 2. 选择"应用管理", 单击"应用组管理";
- 3. 单机目标应用组"操作"列的"删除";
- 4. 单击"确定",完成自定义应用组删除。

<span id="page-47-0"></span>4.5.2 应用管理

◦ 创建应用

#### **操作场景:**

用户创建自定义应用。

#### **操作步骤:**

- 1. 登录天翼云 SD-WAN 控制台;
- 2. 选择"应用管理",单击 "应用管理 >创建应用";
- 3. 根据页面提示填写应用名称、五元组/域名规则、所属应用组;
- 4. 单击"确定",完成自定义应用创建。

#### ◦ 查看应用

#### **操作场景:**

用户查看创建好的应用。

- 1. 登录天翼云 SD-WAN 控制台;
- 2. 选择"应用管理",单击 "应用管理";
- 3. 用户可查看当前已创建好的自定义应用和系统默认应用。
	- 应用编辑

#### **操作场景:**

用户编辑创建好的自定义应用。

#### **操作步骤:**

- 1. 登录天翼云 SD-WAN 控制台;
- 2. 单击"应用组管理",单击目标应用"操作"列的"编辑";
- 3. 除"所属应用组"之外,用户可修改应用其他信息;
- 4. 单击"确定",完成自定义应用编辑。
	- 应用删除

#### **操作场景:**

用户删除创建好的自定义应用。

#### **前提条件:**

系统应用不允许删除;

应用没有关联 QoS 策略。

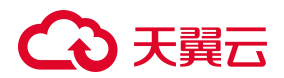

#### **操作步骤:**

- 1. 登录天翼云 SD-WAN 控制台;
- 2. 单击"应用组管理",单击目标应用"操作"列的"删除";

3. 单击"确定",完成自定义应用删除。

**说明:**支持批量删除自定义应用,勾选待删除的应用,单击列表上方的"批量删除",弹出 "删除提示",单击"确定",即可删除选中的所有应用。

## <span id="page-49-0"></span>**4.6 访问控制**

访问控制帮助用户进行智能网关访问控制管理,提高安全性。

<span id="page-49-1"></span>4.6.1 创建访问控制

#### **操作场景:**

用户新建访问控制规则。

- 1. 登录天翼云 SD-WAN 控制台;
- 2. 选择"访问控制",单击"创建访问控制";
- 3. 根据页面提示填写访问控制参数;
- 4. 单击"确定",完成访问控制策略创建。

## 公天翼云

#### <span id="page-50-0"></span>4.6.2 编辑访问控制

#### **操作场景:**

用户修改访问控制名称。

#### **操作步骤:**

- 1. 登录天翼云 SD-WAN 控制台;
- 2. 选择"访问控制",单击目标访问控制名称;
- 3. 单击名称后的"编辑"按钮,可编辑名称;
- 4. 单击"√",保存修改。

<span id="page-50-1"></span>4.6.3 删除访问控制

#### **操作场景:**

用户删除已创建的访问控制。

#### **前提条件:**

访问控制没有关联智能网关实例。

- 1. 登录天翼云 SD-WAN 控制台;
- 2. 选择"访问控制",单击目标访问控制"操作"列的"删除";
- 3. 单击"确定"完成删除。

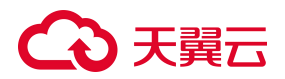

#### <span id="page-51-0"></span>4.6.4 管理访问控制规则

#### **操作场景:**

用户对已创建的访问控制规则进行编辑。

#### **操作步骤:**

- 1. 登录天翼云 SD-WAN 控制台;
- 2. 选择"访问控制",单击目标访问控制"操作"列的"管理规则";
- 3. 用户可以添加新的自定义规则,也可以移除已有规则;
- 4. 单击"确定"完成编辑。

**说明:**用户也可以进入"目标访问控制详情"页面。单击"访问控制规则"。单击"添加规 则",可添加新的自定义规则;单击目标规则"操作"列的"删除",或者选择想要删除的 规则,单击"删除",可删除已有规则。

#### <span id="page-51-1"></span>4.6.5 添加智能网关实例

#### **操作场景:**

用户为访问控制规则关联智能网关实例,实现对智能网关的访问控制。

- 1. 登录天翼云 SD-WAN 控制台;
- 2. 选择"访问控制",单击目标访问控制"操作"列的"添加实例";

- 3. 选择需要关联的智能网关实例,支持多选;
- 4. 单击"确定", 完成访问控制关联智能网关。

<span id="page-52-0"></span>4.6.6 管理智能网关实例

#### **操作场景:**

用户删除访问控制关联的智能网关实例。

#### **操作步骤:**

- 1. 登录天翼云 SD-WAN 控制台;
- 2. 选择"访问控制",单击目标访问控制"操作"列的"管理实例";
- 3. 用户可以取消已选中的智能网关;
- 4. 单击"取消关联",解除访问控制与智能网关的关联关系。

**说明:**用户也可以进入"目标访问控制详情"页面。单击"关联实例 >添加实例",可添 加智能网关实例;单击目标规则"操作"列的"删除",或着选择想要删除的智能网关实例, 单击"取消关联",可删除已关联的智能网关实例。

## <span id="page-52-1"></span>**4.7 QoS 策略**

服务质量 QoS (Quality of Service) 是用来解决网络延迟和阻塞等问题的一种技术。通过 将 QoS 策略配置到智能网关上,可以助您保证传输带宽、降低网络时延、降低数据的丢包 率,提高网络资源利用率,优化智能网关使用体验。

53

## 心天翼云

#### <span id="page-53-0"></span>4.7.1 创建 QoS 策略

#### **操作场景:**

用户新建 QoS 策略。

**注意:**要使 QoS 策略生效,需要创建两条分别针对不同带宽类型(即分别保障 SD-WAN 带宽和互联网带宽)的 QoS 策略, 并将它们关联到同一个智能网关实例上。

#### **操作步骤:**

- 1. 登录天翼云 SD-WAN 控制台;
- 2. 选择 "QoS 策略", 单击 "创建 QoS 策略";

3. 根据页面提示填写策略参数。每个 QoS 策略下最多可添加 4 条规则。针对每条规则, 需要设置限速带宽和流规则类型。不同的规则可设置不同的流规则类型。每条规则下最多可 添加 50 个五元组规则类型或 255 个应用规则类型。

4. 单击"确定",完成 QoS 策略创建。

<span id="page-53-1"></span>4.7.2 修改 QoS 策略

#### **操作场景**

用户对已创建的 QoS 策略进行修改。

- 1. 登录天翼云 SD-WAN 控制台;
- 2. 选择"QoS 策略",单击目标 QoS 策略"操作"列的"编辑";

## 心天翼云

3. 用户可以修改策略名称、描述、保障带宽峰值、规则的优先级、限速带宽、规则等;

4. 单击"确定",完成策略修改。

**说明:**您也可以进入"目标 QoS 策略详情"页面编辑规则。单击"规则"。单击"添加规 则",可添加新的自定义规则;单击目标规则"操作"列的"删除",或着选择想要删除的 规则,单击"删除",可删除已有规则。

<span id="page-54-0"></span>4.7.3 删除 QoS 策略

#### **操作场景:**

用户删除已创建的 QoS 策略。

#### **前提条件:**

QoS 策略没有关联智能网关实例。

#### **操作步骤:**

- 1. 登录天翼云 SD-WAN 控制台;
- 2. 选择"QoS 策略", 单击目标 QoS 策略"操作"列的"删除";
- 3. 单击"确定", 完成 QoS 策略删除。

#### <span id="page-54-1"></span>4.7.4 添加智能网关实例

#### **操作场景:**

用户将 QoS 策略关联到智能网关实例上, 实现对智能网关的控制。

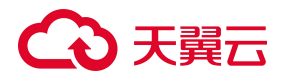

#### **操作步骤:**

- 1. 登录天翼云 SD-WAN 控制台;
- 2. 选择"QoS 策略", 单击目标 QoS 策略"操作"列的"添加实例";
- 3. 选择需要关联的智能网关实例,支持多选;
- <span id="page-55-0"></span>4. 单击"确定",完成关联。
	- 4.7.5 管理智能网关实例

#### **操作场景:**

用户删除 QoS 策略已关联的智能网关。

#### **操作步骤:**

- 1. 登录天翼云 SD-WAN 控制台;
- 2. 选择"QoS 策略", 单击目标访问控制"操作"列的"管理实例";
- 3. 用户可以取消已选中的智能网关;
- 4. 单击"取消关联", 解除 QoS 策略与智能网关的关联关系。

**说明:**用户也可以进入"目标访问控制详情"页面。单击"关联实例 >添加实例",可添 加智能网关实例;单击目标规则"操作"列的"删除",或着选中想要删除的智能网关实例, 单击"取消关联",可删除已关联的智能网关实例。

# わきうち

## <span id="page-56-0"></span>5 软件智能网关(VCPE)

智能网关软件版(VCPE)作为镜像部署在网络服务器中,使服务器作为一个虚拟智能网关 设备为用户提供更加灵活、便捷的入云服务。

### <span id="page-56-1"></span>**5.1 设备部署**

智能网关(VCPE)支持部署在阿里云平台的云服务器(ECS)、腾讯云平台云服务器(CVM)、 华为云平台弹性云服务器(ECS)中。部署后,用户可以通过智能网关控制台管理智能网关 (VCPE)设备并对其进行网络配置,将您的网络接入天翼云。

智能网关(VCPE)部署流程如下:

1. 购买智能网关(VCPE)

订购智能网关(VCPE)后,系统会生成一个 VCPE 类型的实例,用于管理部署智能网关(VCPE) 镜像的设备,并且每台智能网关(VCPE)会被分配一个 SN 号和密钥,用于后续设备激活。

2. 部署智能网关(VCPE)镜像

在服务器上安装镜像时,需要将智能网关(VCPE)的 SN 号和密钥写入到镜像中,用于实 例和智能网关(VCPE)的绑定,并且天翼云会进行一致性校验,如果 SN 号和密钥校验不 成功,则无法成功安装激活。

3. 配置智能网关(VCPE)

智能网关(VCPE)镜像部署成功后,需要在天翼云控制台为设备激活;然后将设备绑定天 翼云 SD-WAN, 实现入云。

## <span id="page-57-0"></span>6 监控告警

用户购买智能网关后,天翼云会创建一个智能网关实例便于管理设备。用户可以查看智能网 关实例的监控数据,如流量、带宽和 DPI 应用统计等。

## <span id="page-57-1"></span>**6.1 设备流量监控**

#### **操作场景:**

用户查看某个设备上的端口流量情况。

#### **前提条件:**

设备已绑定天翼云 SD-WAN。

#### **操作步骤:**

- 1. 登录管理与部署控制台;
- 2. 选择"云监控服务 >天翼云 SD-WAN",单击目标 SD-WAN 操作列的"查看监控项";
- 3. 单击"智能网关",选择需要查看监控的目标智能网关;
- 4. 选择查询时间间隔;

5. 可查看目标智能网关上的 SD-WAN 流量, Internet 流量, 各个端口的流入/流出流量 云业务流入/流出流量、带宽利用率等。

### <span id="page-57-2"></span>**6.2 应用流量监控**

**操作场景:**

## △天翼云

用户查看某个设备上的应用/应用组的流量情况。

#### **前提条件:**

设备已绑定天翼云 SD-WAN;

已经在设备中开启"DPI"功能。

#### **操作步骤:**

- 1. 登录管理与部署控制台;
- 2. 选择"天翼云 SD-WAN", 单击目标 SD-WAN 操作列的"查看监控项";
- 3. 单击"应用识别",选择需要查看监控的目标智能网关;
- 4. 选择查询时间间隔;

5. 可查看目标智能网关上应用组的流量占比、应用上下行 top5 流量、以及最近 100 个具 有上网行为的应用。

## <span id="page-58-0"></span>**6.3 创建告警规则**

#### **操作场景:**

用户可以在管理与服务控制台为智能网关设置告警规则,以便及时通知用户相关异常事件, 便于用户运维。

#### **前提条件:**

设备已绑定天翼云 SD-WAN。

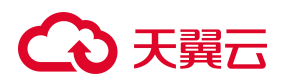

- 1. 登录管理与部署控制台;
- 2. 选择"告警服务 >告警规则", 单击"创建告警规则";
- 3. 根据页面提示,选择监控对象和监控指标,并配置规则信息;
- 4. 点击"确定",完成告警规则的创建。

## <span id="page-60-0"></span>7 快捷链接

用户可通过快捷链接实现快速访问"虚拟私有云"、"云间高速(标准版)"、"日志审计"、 "防火墙"等服务。

## △天翼云

## <span id="page-61-0"></span>8 常见问题

### <span id="page-61-1"></span>**8.1 计费类**

### **天翼云 SD-WAN 服务是否收费?**

SD-WAN 实例是免费的, 加入 SD-WAN 组网的智能网关实例需要付费使用。

## **智能网关如何收费?**

智能网关根据型号、规格不同,计费不同,按包年包月模式收费,详见"计费说明"。

## **智能网关实例如何停止计费?**

智能网关实例首次激活后开始计费,激活后暂不支持停止计费。

#### <span id="page-61-2"></span>**8.2 购买类**

### **智能网关如何订购?**

您可以在天翼云控制台进行自主订购,或者联系您的客服经理咨询购买事宜。

## **智能网关如何退订?**

智能网关实例订购 1 年以上允许退订,订购一年及以下不允许退订;

订购 1 年以上只允许退订超过一年的部分。

## **智能网关如何续订?**

您可以在天翼云控制台讲行自主续费,或者联系您的客服经理咨询续订事宜;

续订时暂不支持变更配置。

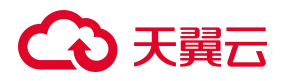

### **智能网关使用期间是否支持变更规格?**

智能网关使用期间,您可以通过天翼云控制台对带宽进行变更,带宽调整暂不支持降配; 硬件设备使用期间暂不支持变更规格。

### **能否单独购买智能网关设备或入云带宽?**

暂不支持在线单独购买智能网关设备或入云带宽,如有需求,您可以联系您的客服经理咨询 购买事宜。

### <span id="page-62-0"></span>**8.3 操作类**

### **天翼云 SD-WAN 产品在使用时有什么使用条件及接入要求?**

客户网络地址有使用前提条件:使用本产品的客户,需提前做好企业侧与各资源池侧的 IP 地址规划,确保各节点内网地址不冲突;若存在冲突的情况,客户需对企业侧或各资源池侧 网络进行 IP 地址改造。

## **有自服务的操作界面么?**

天翼云 SD-WAN 产品通过中国电信天翼云提供的统一服务界面进行管理,天翼云官网登录 地址为 [www.ctyun.cn。](http://www.ctyun.cn)

### **如果使用过程中遇到问题,应该如何报障?**

您可以通过工单系统提交工单,客服人员收到工单信息后将尽快为您处理问题。您也可以联 系当地的中国电信客户经理,或致电天翼云服务热线 400-810-9889-1 咨询具体问题。

### **报障后的处理时限是?**

中国电信所有 SD-WAN 产品的报障受理都是 7×24 小时。

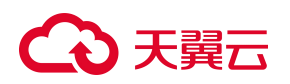

## **线路如何提速?**

线路提速根据不同的地区和部署方式需要采用相应的方法。请联系当地中国电信客户经理, 或致电天翼云服务热线 400-810-9889-1 咨询具体业务。

## <span id="page-63-0"></span>**8.4 其他类**

## **什么是 SD-WAN 技术?**

SD-WAN 是将 SDN 技术应用到广域网场景中所形成的一种服务,这种服务用于连接广阔 地理范围的企业网络,包括企业的分支机构以及数据中心。这种服务的典型特征是将特定硬 件组成的 WAN 网络的控制能力通过软件方式'云化'。

## **什么是中国电信的天翼云 SD-WAN 产品?**

中国电信推出天翼云 SD-WAN 产品,是一类综合信息服务产品。解决客户入云、企业互联、 混合云的业务场景,与电信现有业务(MPLS 专线、LTE)结合,满足客户差异化的网络需 求。